## **任意の場所にズームさせる方法**

「Nero Video」の [拡張編集] に含まれる [エフェクトパレット] 内の [プロパティ] で「位

置」と「拡大 / 縮小」を調整することで可能です

## 1. ユーザーインターフェイスの左側 [拡張編集] をクリックします。

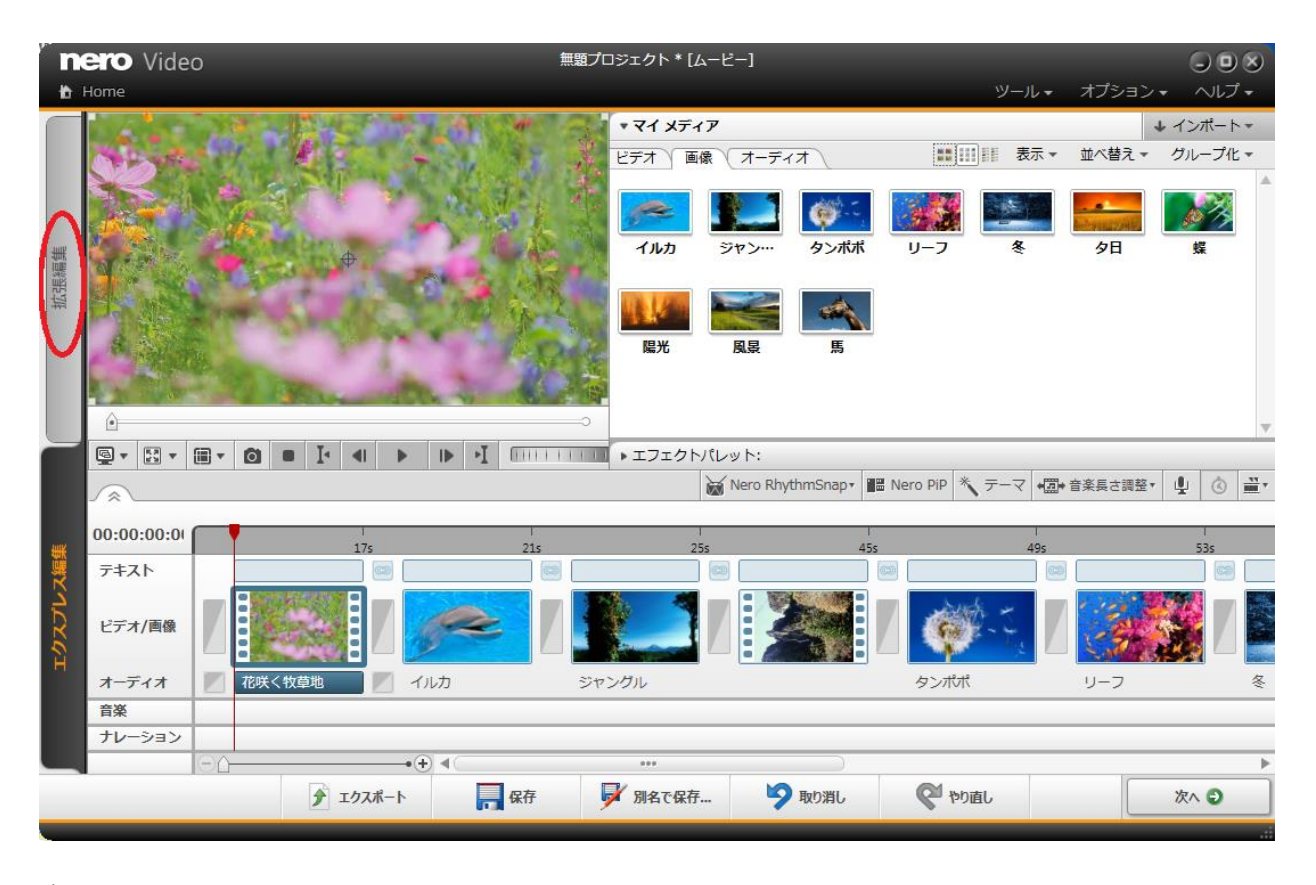

※オレンジ色になっていることを確認してください

↓

2.エフェクトパレットのビデオエフェクトで、「パン&ズーム」からお好きなズームをご選択

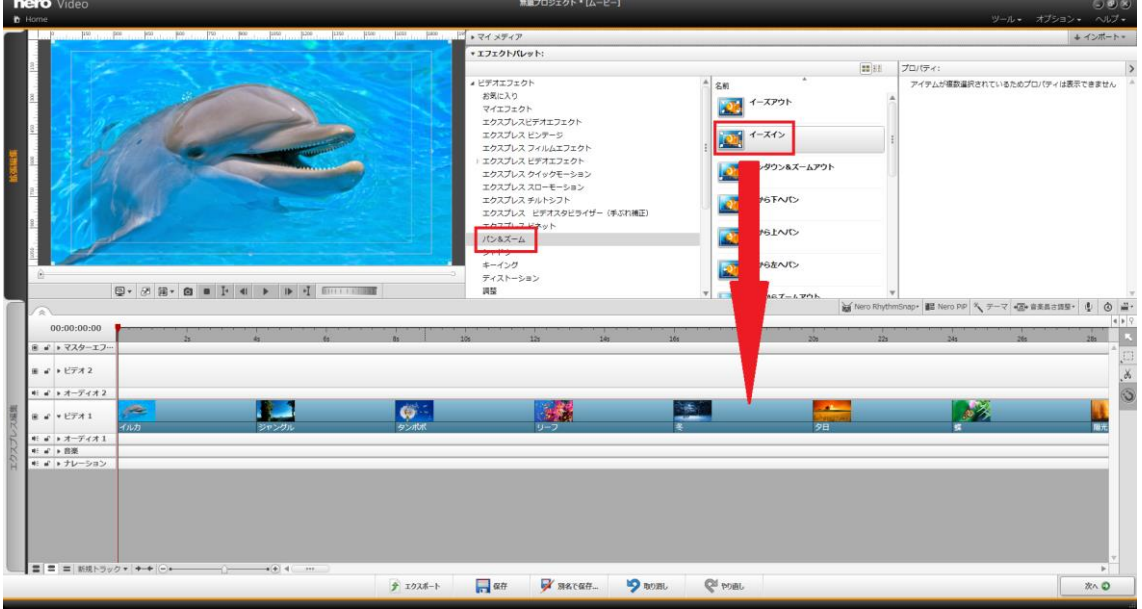

いただき、任意の画像にドラッグ&ドロップしていただきます(※例としてイーズインを選択)

↓

3.タイムラインスライダーを選択した画像の最終位置にあることをご確認いただいて、右上の

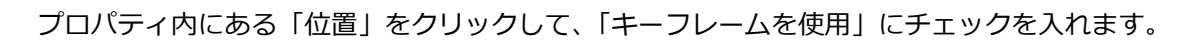

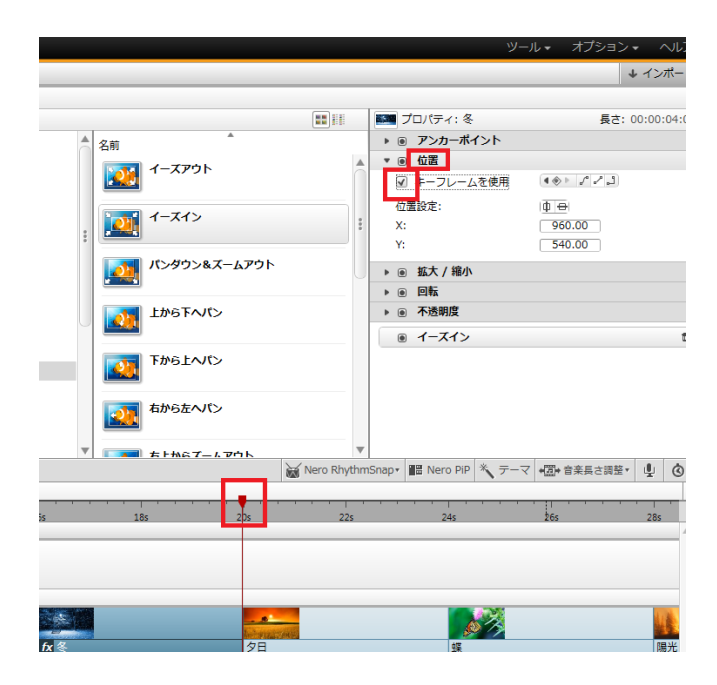

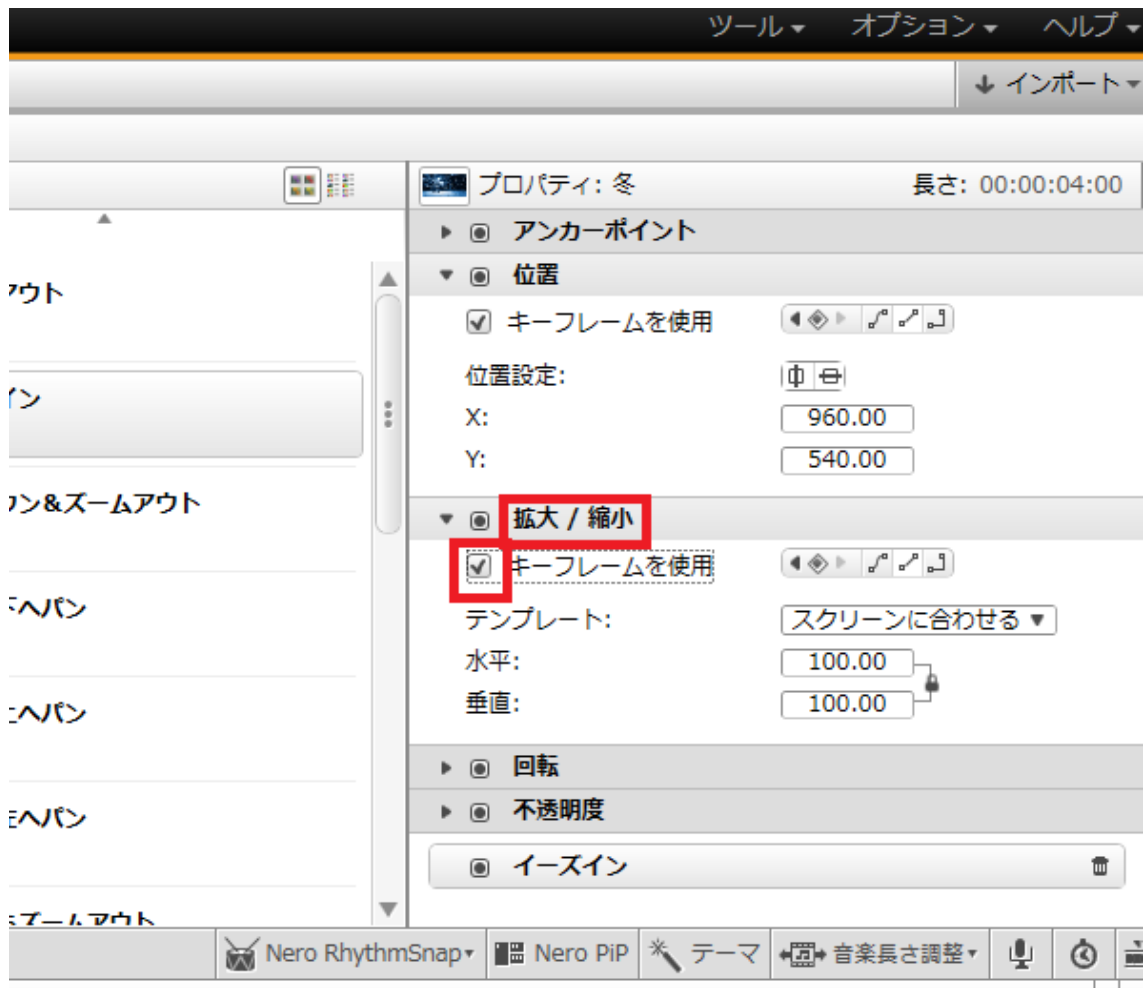

4.同じように「拡大 / 縮小」をクリックして、「キーフレームを使用」にチェックを入れます。

↓

5.「位置」内の X 軸と Y 軸、「拡大 / 縮小」内の水平と垂直の数値の上にカーソルを合わせま すと、カーソルの形が変わりますので、そちらを左右に動かすことで、最終的にズームアップし たい場所の指定をしていただきますようお願いいたします。

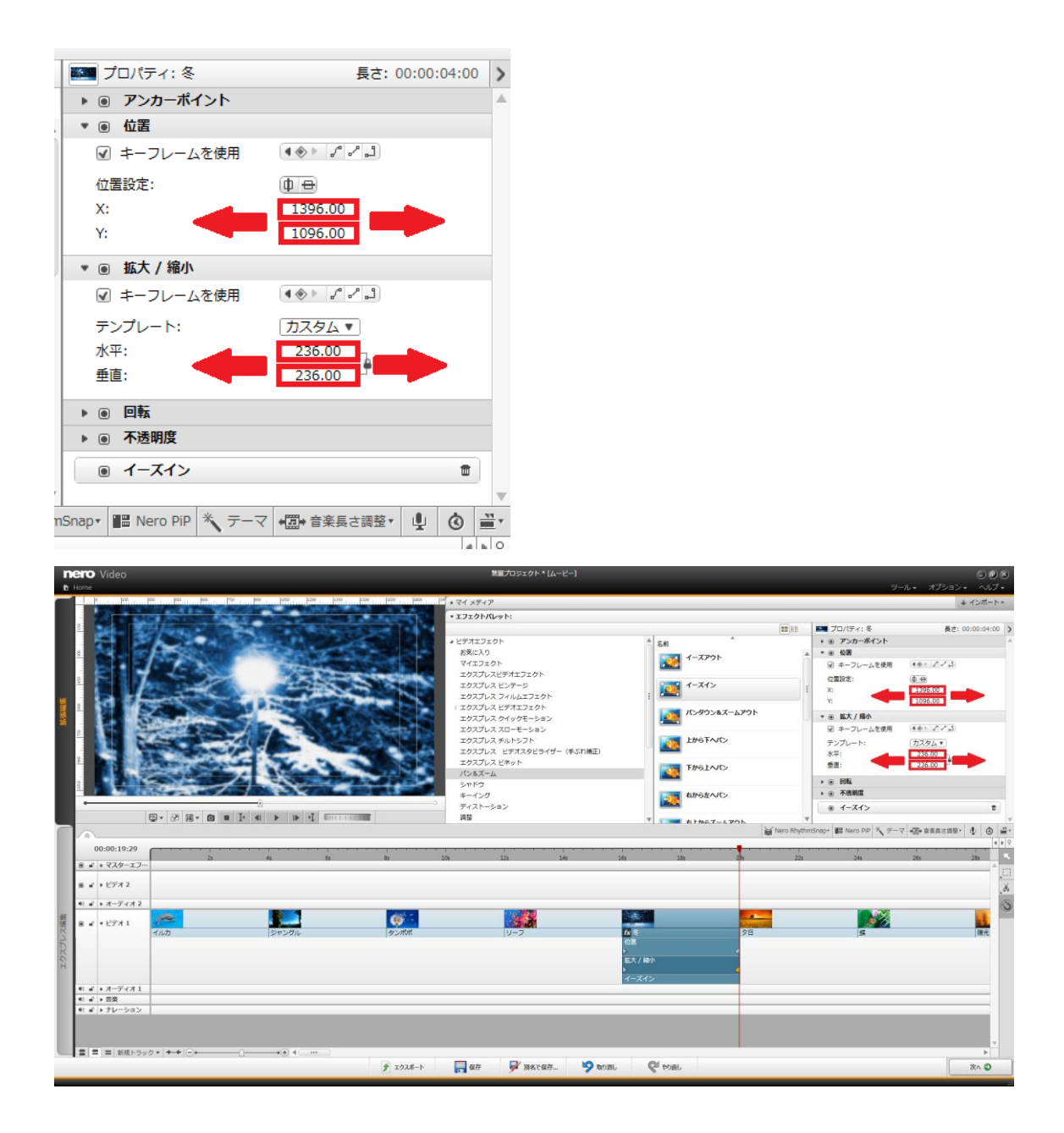

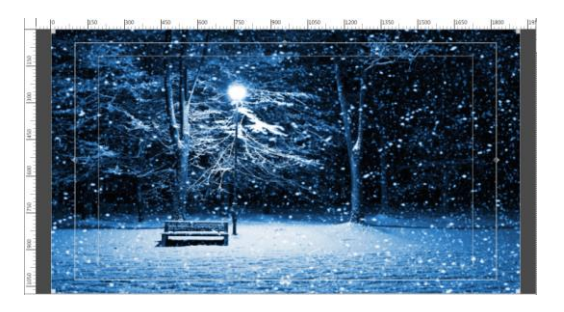

## **<設定前> <設定後>**

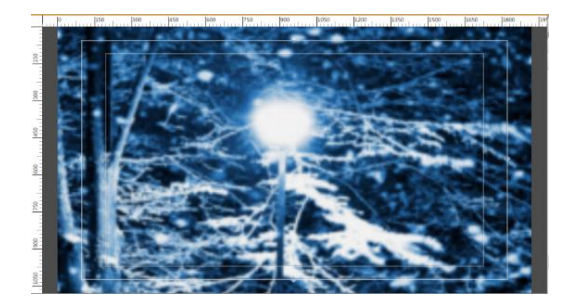